# **Manuál pro podání žádosti o finanční podporu v oblasti kultury**

# www.ostrava.cz

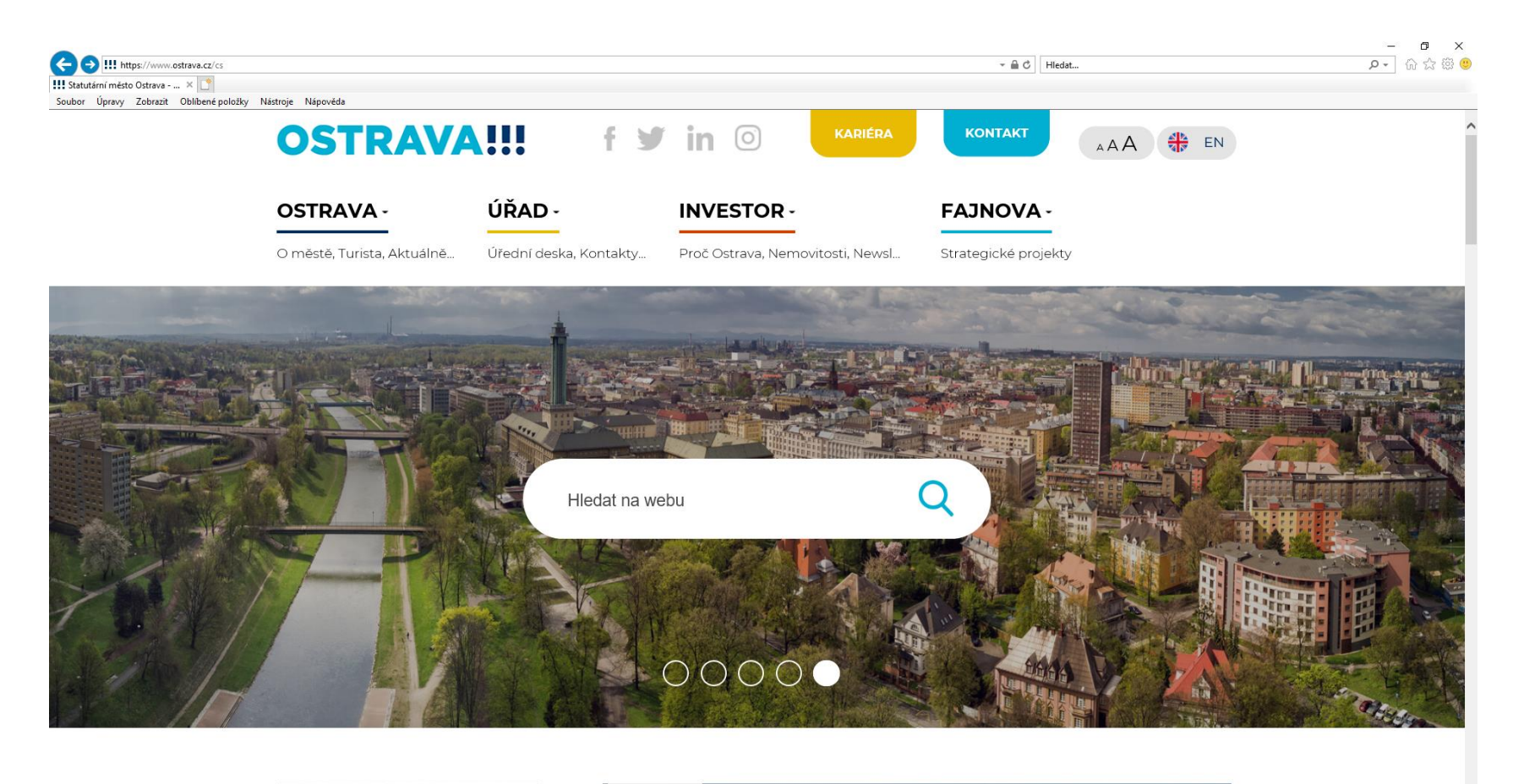

 $\overline{\phantom{a}}$  10 /9

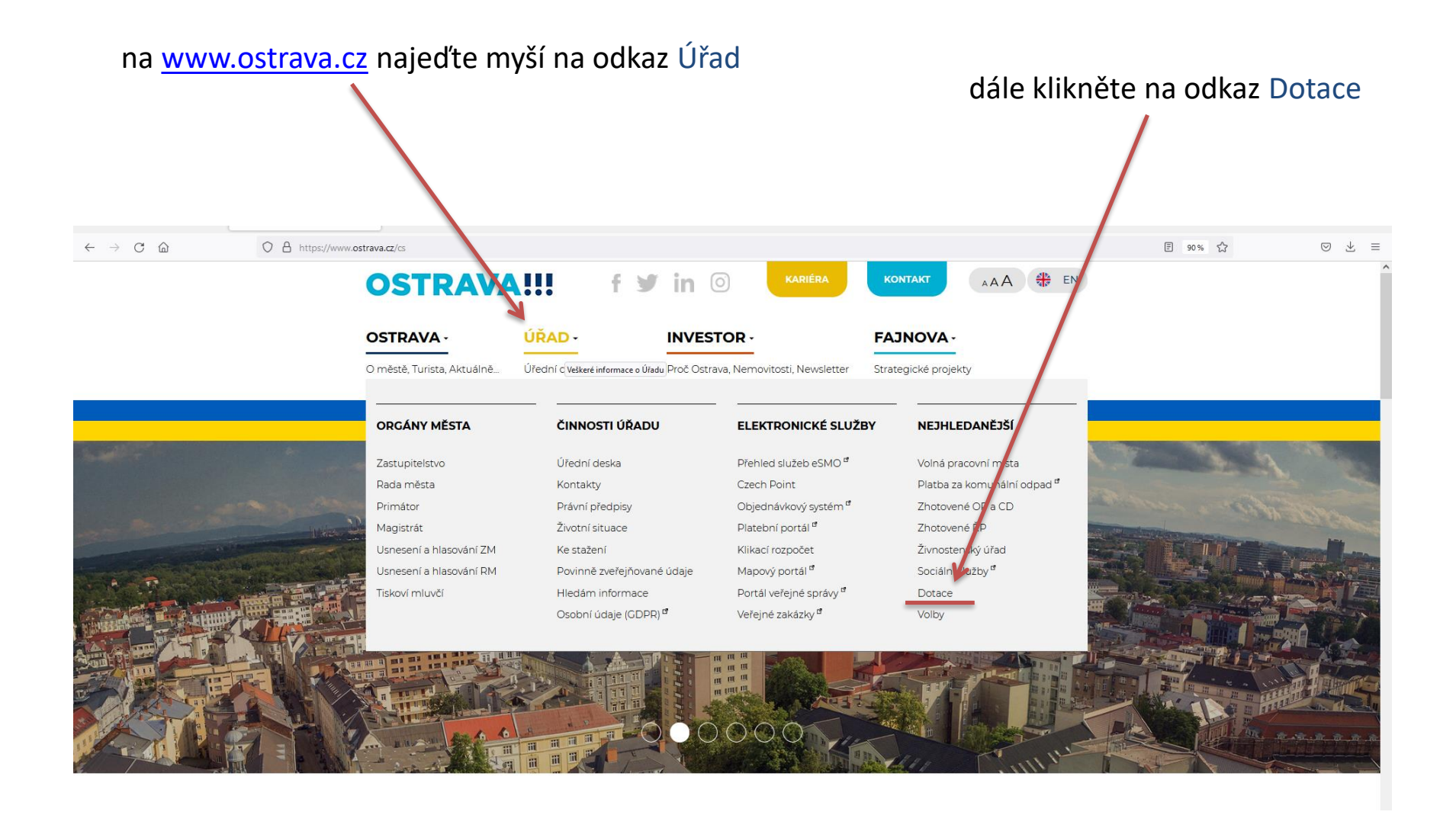

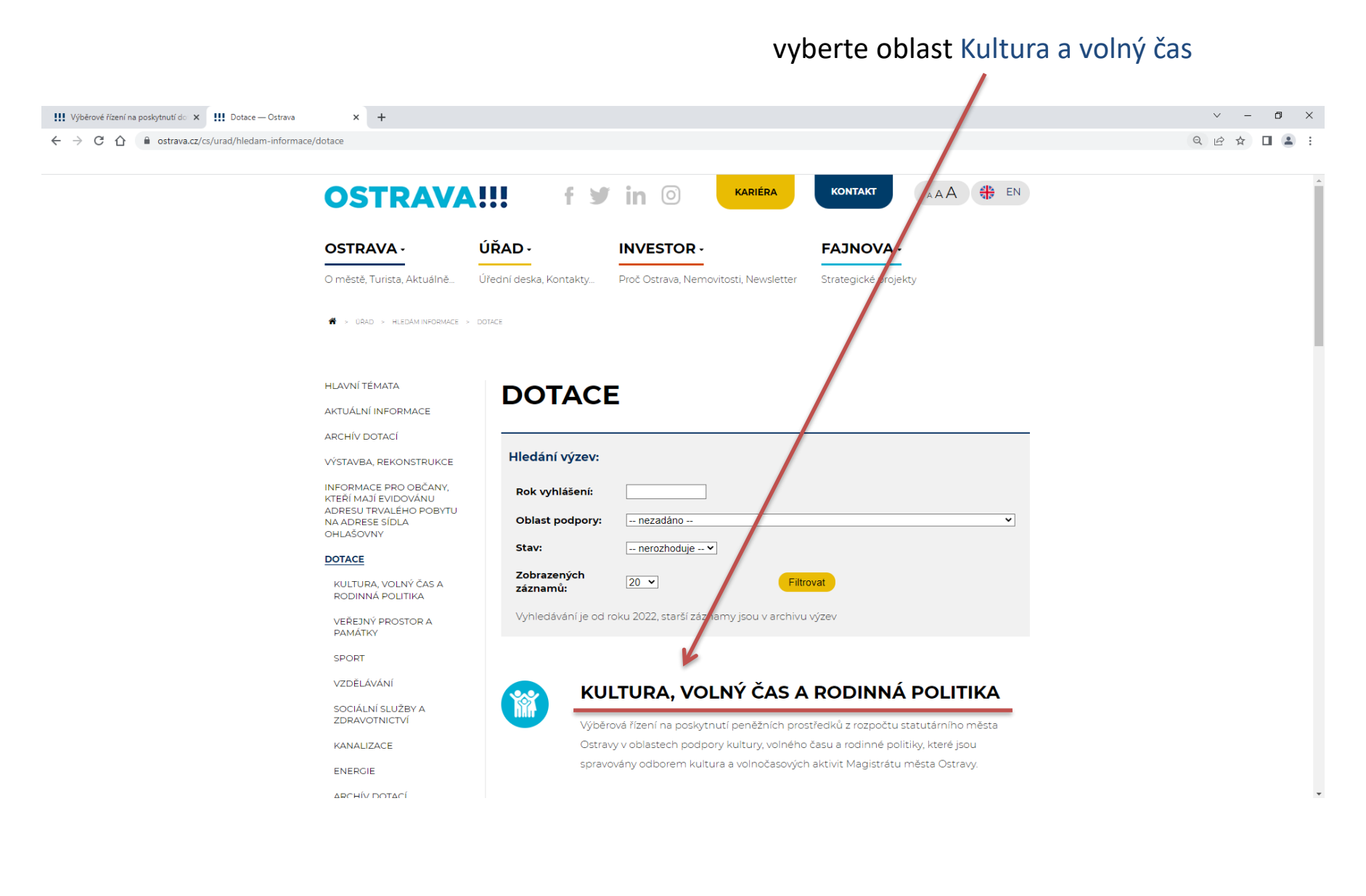

#### vyberte oblast Kultura  $\vee$  =  $\sigma$ HI Kultura a volný čas - Ostrava X +  $\Theta$  $\overrightarrow{Q}$ ☆  $\Box$   $\Box$ **HLAVNÍ TÉMATA KULTURA A VOLNÝ ČAS** AKTUÁLNÍ INFORMACE ARCHÍV DOTACÍ Výběrová řízení na poskytnutí peněžních prostředků z roznočtu statutárního města VÝSTAVBA, REKONSTRUKCE Ostravy v oblastech podpory kultury, volného času a roj nné politiky, které jsou spravovány odborem kultura a volnočasových aktivit lagistrátu města Ostravy. INFORMACE PRO OBČANY, KTEŘÍ MAJÍ EVIDOVÁNU<br>ADRESU TRVALÉHO POBYTU<br>NA ADRESE SÍDLA Hledání výzev: OHLAŠOVNY DOTACE Rok vyhlášení: KULTURA A VOLNÝ ČAS **Oblast podpory:** -- nezadáno -- $\overline{\mathbf{v}}$ KULTURA Stav:  $\sim$  nerozhoduje  $\sim$   $\blacktriangleright$ VOLNÝ ČAS Zobrazených  $20 \times$ Filtrovat RODINNÁ POLITIKA záznamů: VEŘEJNÝ PROSTOR A<br>PAMÁTKY Vyhledávání je od roku 2022, star amy jsou v archivu výzev SPORT VZDĚLÁVÁNÍ SOCIÁLNÍ SLUŽBY A<br>ZDRAVOTNICTVÍ **KULTURA** KANALIZACE Seznam vyhlášených výzev/výběrových řízení na poskytnutí peněžních prostředků z rozpočtu statutárního města Ostravy v oblasti rodinné politiky. ENERGIE ARCHÍV DOTACÍ **VOLNÝ ČAS** m Vyhledávání Seznam vyhlášených výzev/výběrových řízení na poskytnutí peněžních prostředků z rozpočtu statutárního města Ostravy v oblasti volného času. RODINNÁ POLITIKA Seznam vyhlášených výzev/výběrových řízení na poskytnutí peněžních prostředků z rozpočtu statutárního města Ostravy v oblasti rodinné politiky.

### zde si vyberte, zda budete žádat v rámci vyhlášeného výběrového řízení nebo mimo vyhlášená výběrová řízení

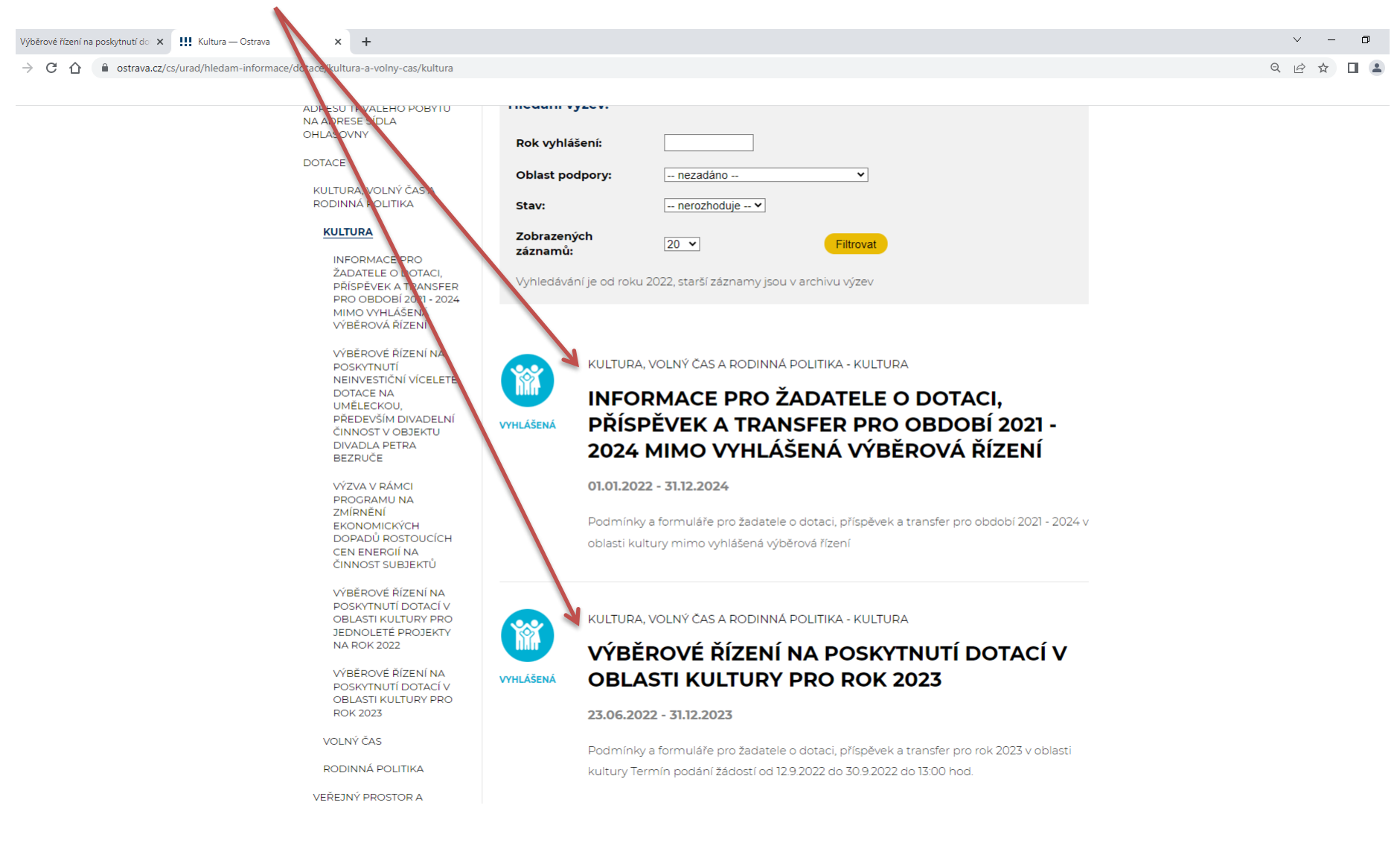

## **Před dalšími kroky**

1. prostudujte si Program podpory kultury a zachování kulturního dědictví na území SMO v letech 2021 - 2024

2. stáhněte si a vyplňte předběžný celkový rozpočet, který budete potřebovat při zpracování žádosti

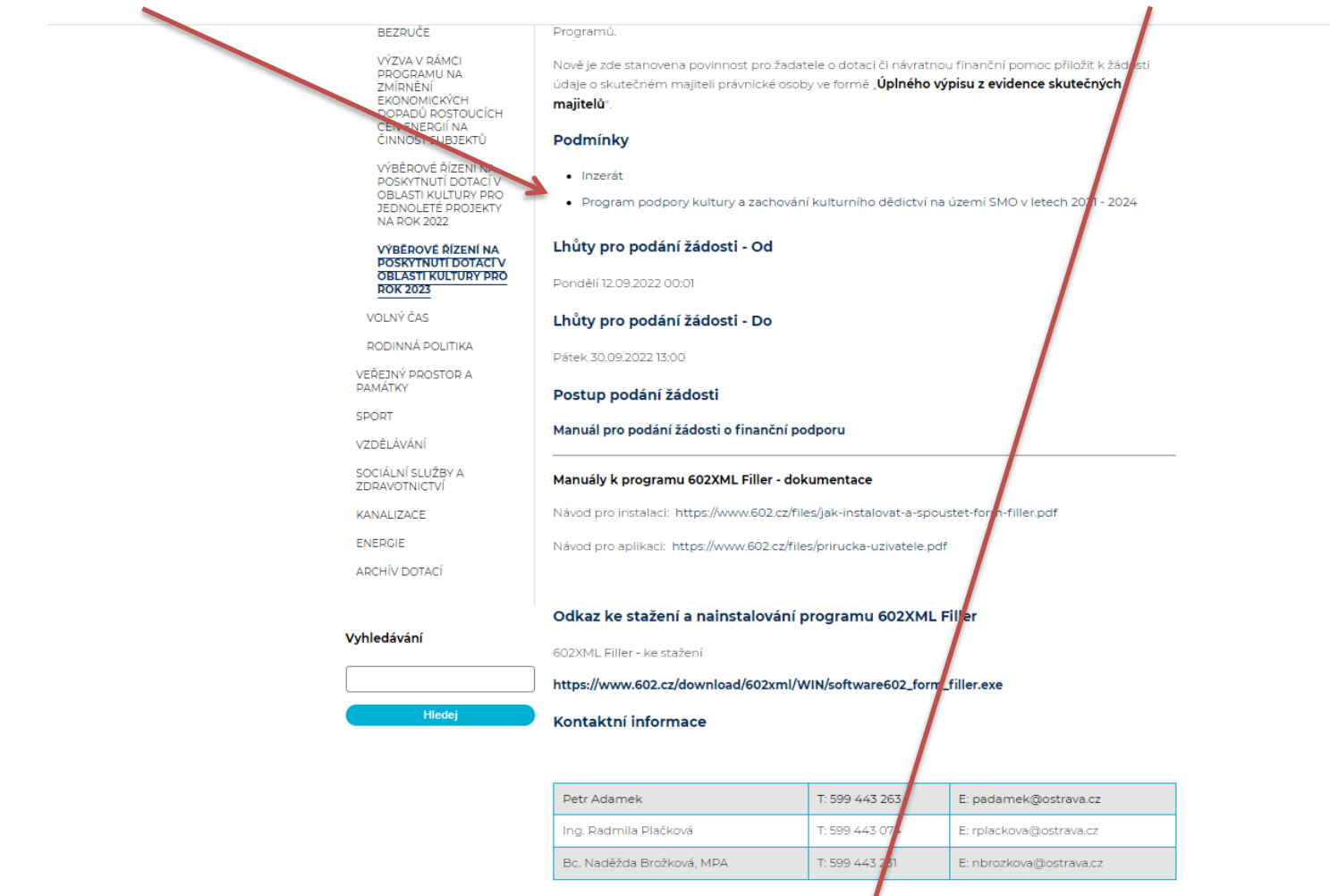

#### Přílohy - formuláře ke stažení

· Žádost

· Předběžný celkový rozpočet pro jednoleté projekty

## **Předběžný položkový rozpočet**

 $\mathbf{r}$ 

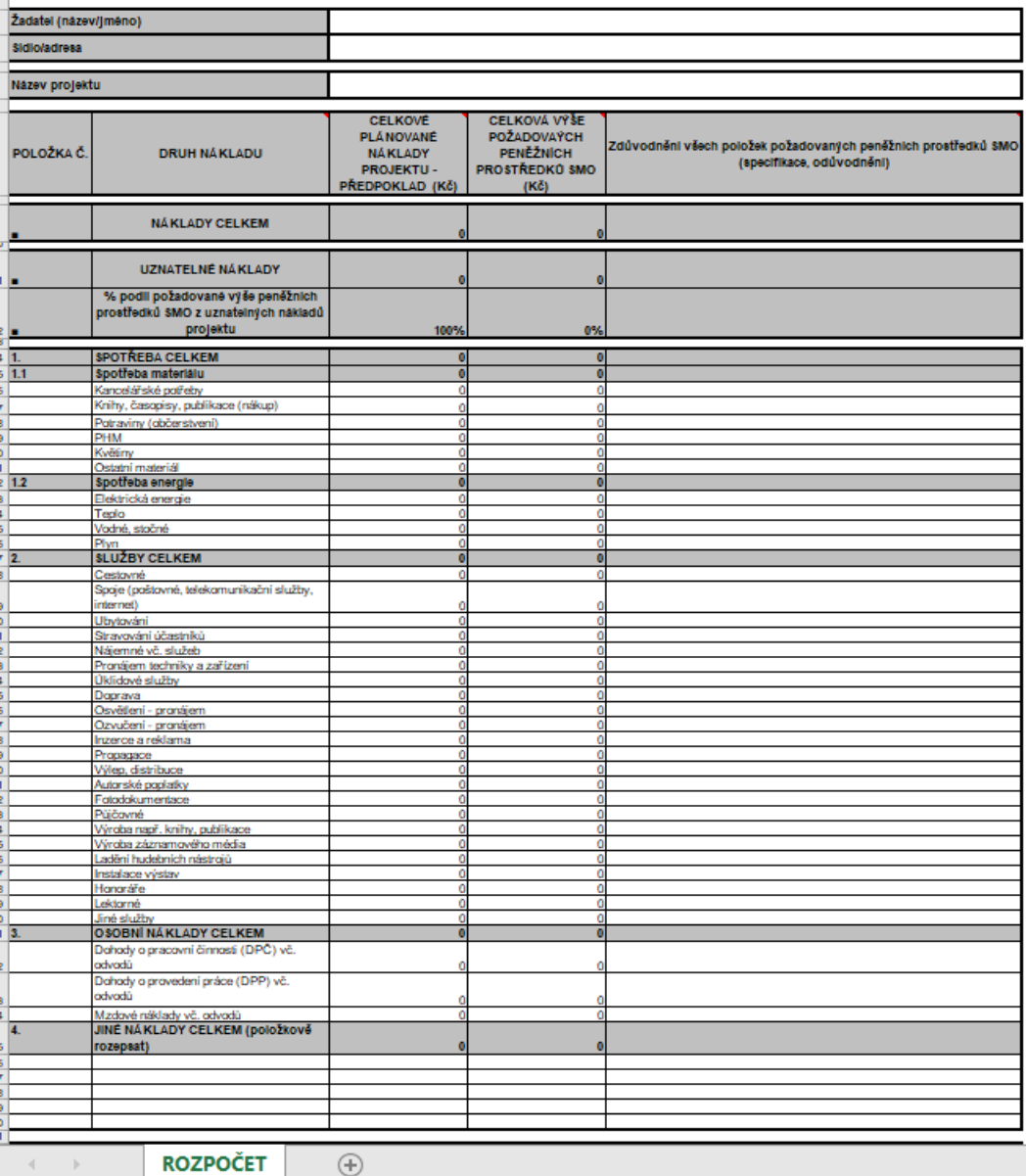

8

# **Předběžný položkový rozpočet**

## přehled zdrojů financování

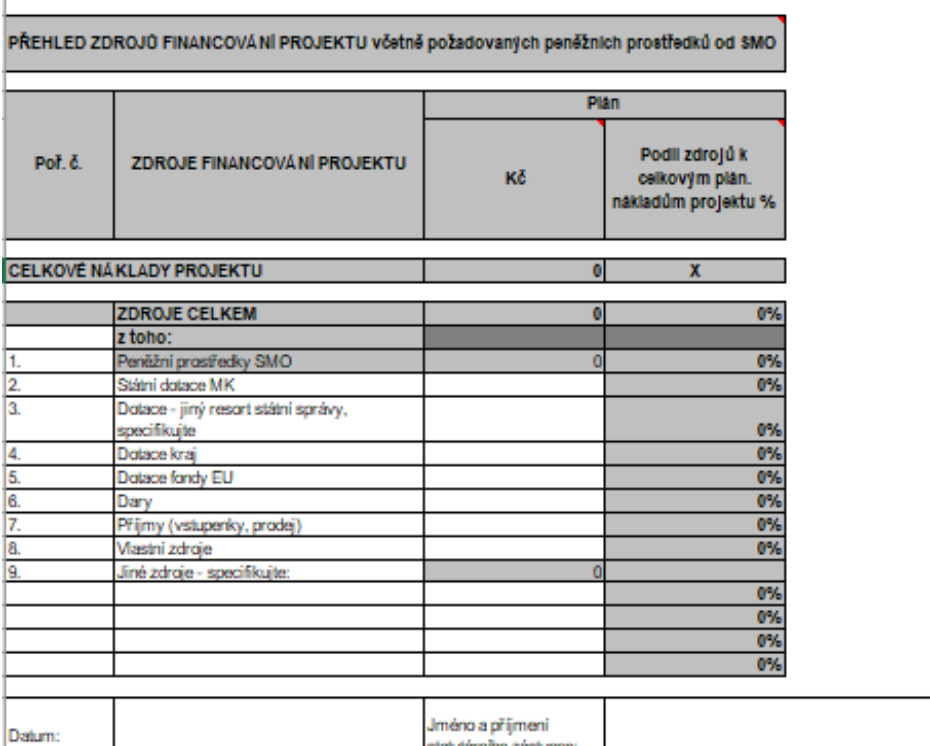

## **Stažení a instalace programu 602XML Filler**

(program je nutný k otevření Žádosti)

### manuál k programu 602XML Filler a Návod pro instalaci a práci s 602XML

odkaz ke stažení a nainstalování programu 602XML Filler

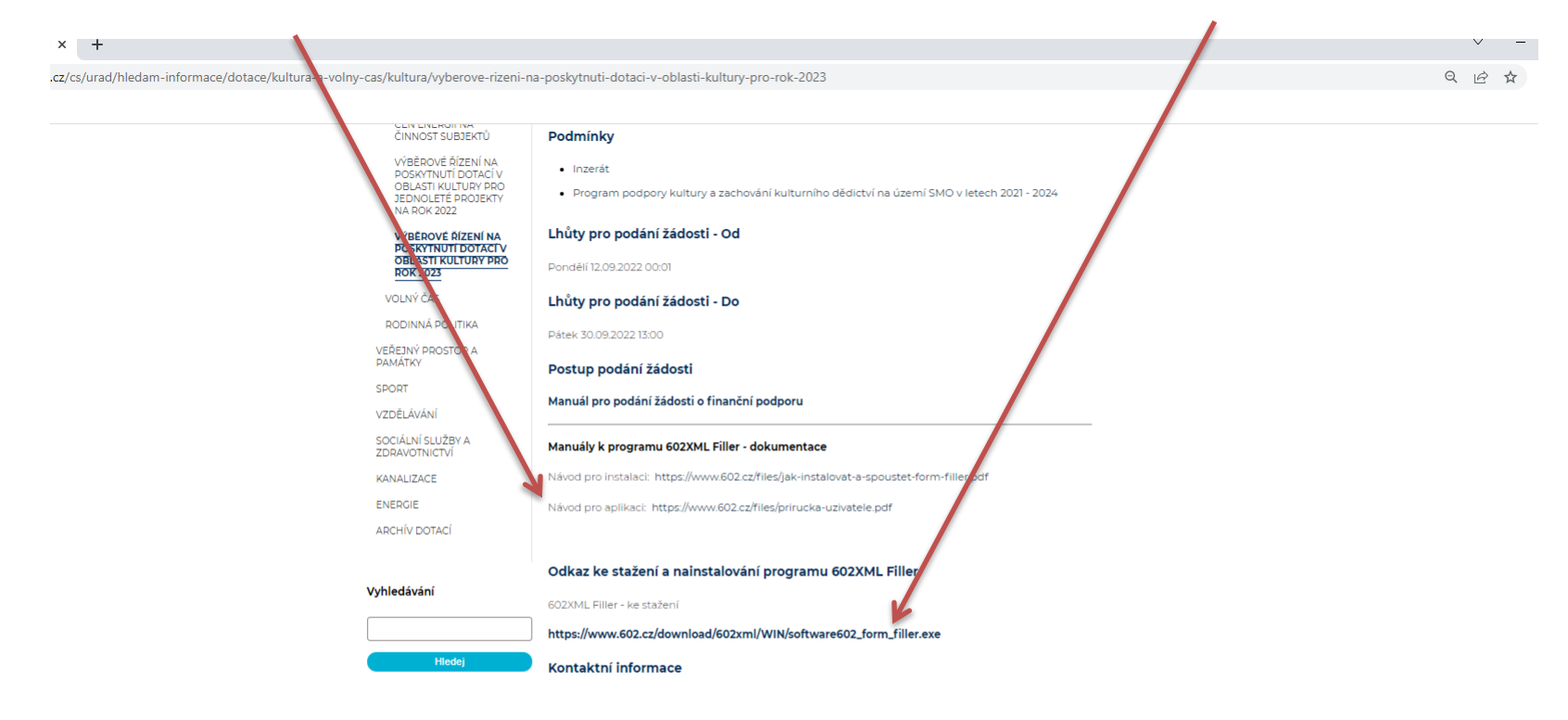

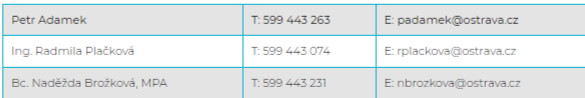

#### Přílohy - formuláře ke stažení

· Žádost

· Předběžný celkový rozpočet pro jednoleté projekty

### klikněte na žádost

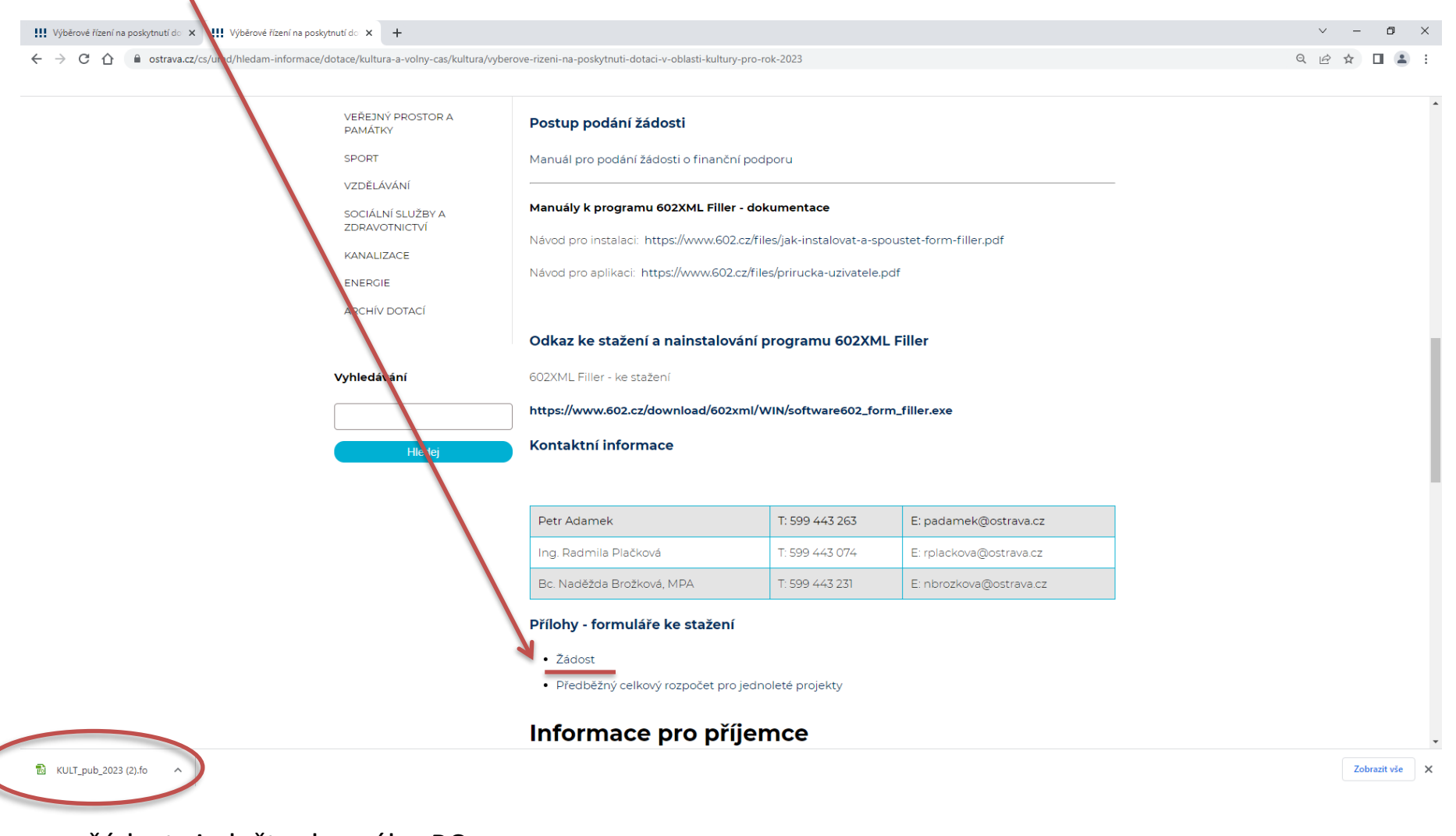

žádost si uložte do svého PC

## **Formulář žádosti**

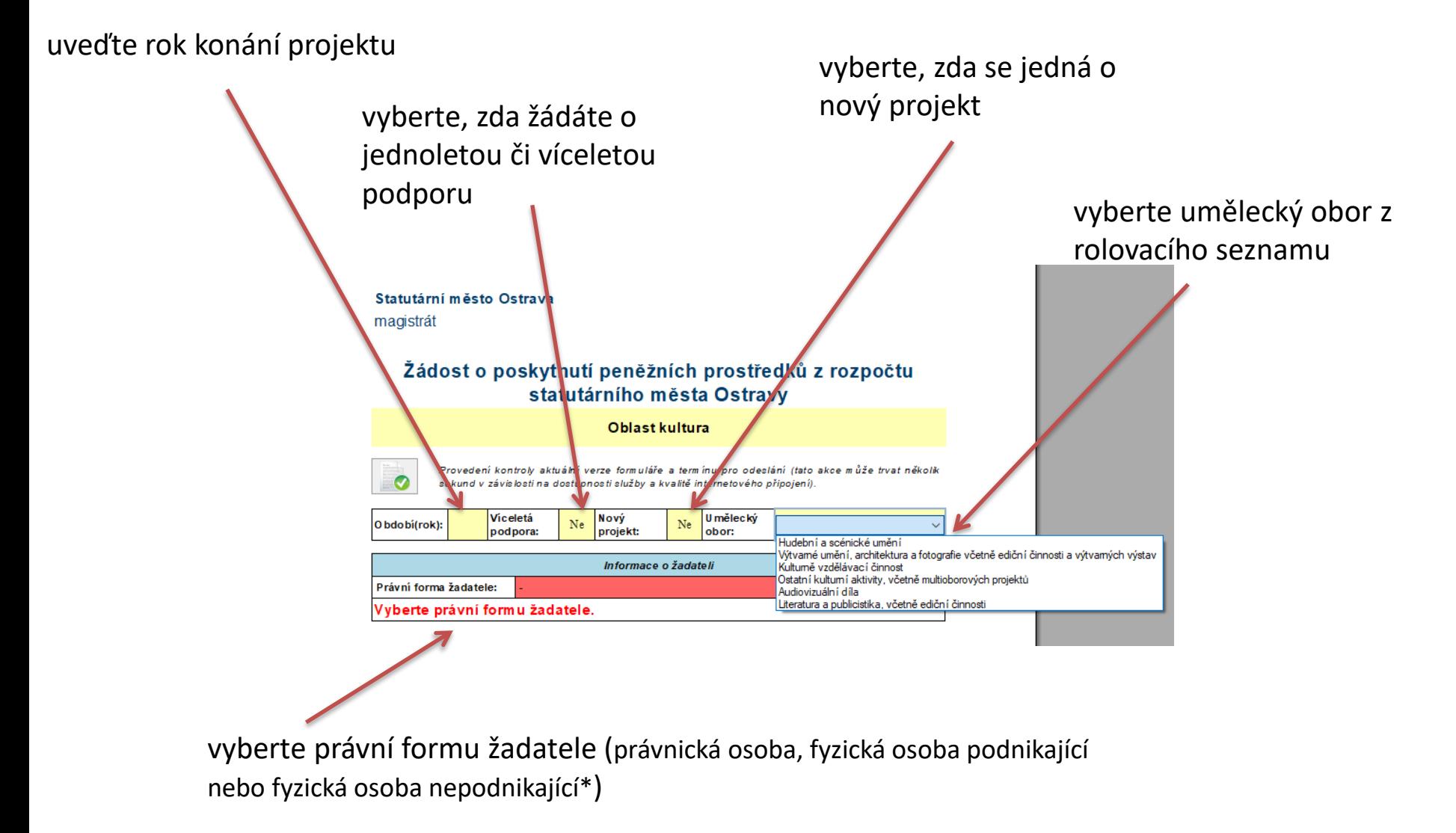

\* další kroky jsou uvedeny pro právnickou osobu; fyzické osoby postupují analogicky dle své právní formy

základní údaje o žadateli dle příslušného rejstříku

adresa dle výpisu z příslušného rejstříku

kontaktní údaje žadatele

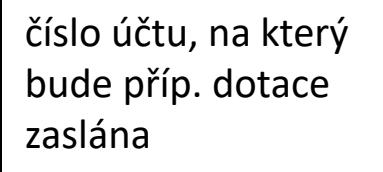

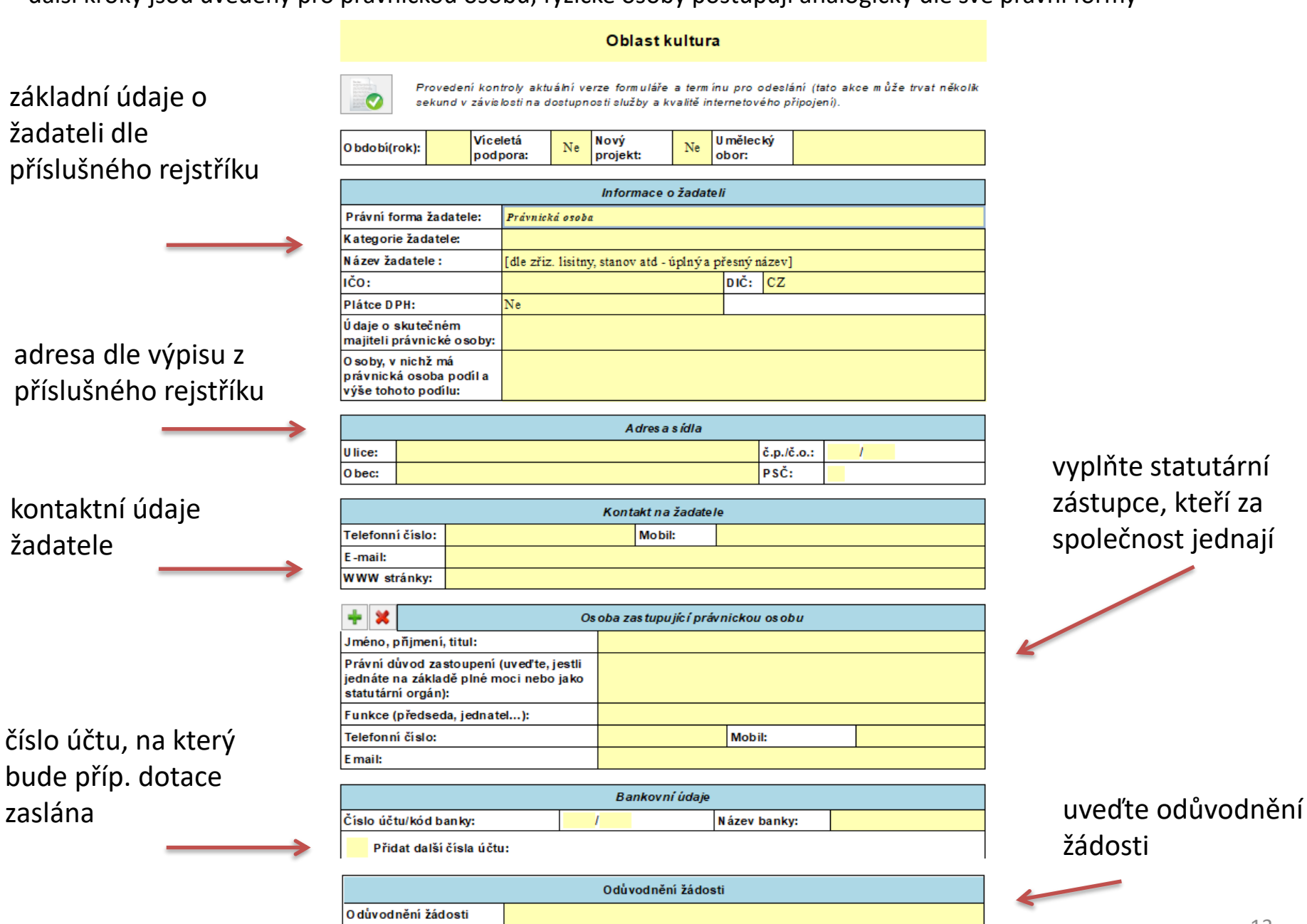

vyplňte statutární zástupce, kteří za společnost jednají

# žádosti

vyplňte kontaktní osobu, která zodpovídá za realizaci daného projektu

postupně

další popis

nepřikládá,

využít

přílohu

projektu se již

pouze můžete

dobrovolnou

vyplňte údaje o projektu, žádný

Os oba zodpovědná za realizaci projektu Jméno a přijmení: Funkce/pracovní zařazení: Adresa: Telefonní číslo: Mobil: po kliknutí se E-mail: objeví kalendář Projektová část pro výběr data Název projektu: Doba dosažení účelu: Termín zahájení projektu: Termín u končení projektu: Termín konání akce: Místo realizace: Cíl. stručná charakteristika a předpokládaný přinos projektu: Cílová skupina projektu: Obsah a popis projektu: Výše v stupného: Popis způsobu prezentace Jednotlivé roky se SMO: Poskytnutá podpora vyplní automatickyRok realizace Celkové náklady statutámím městem Ostrava V případě, že byl projekt realizován v posledních 3 2022 letech, uveď te následující 2021 ú daje: 2020

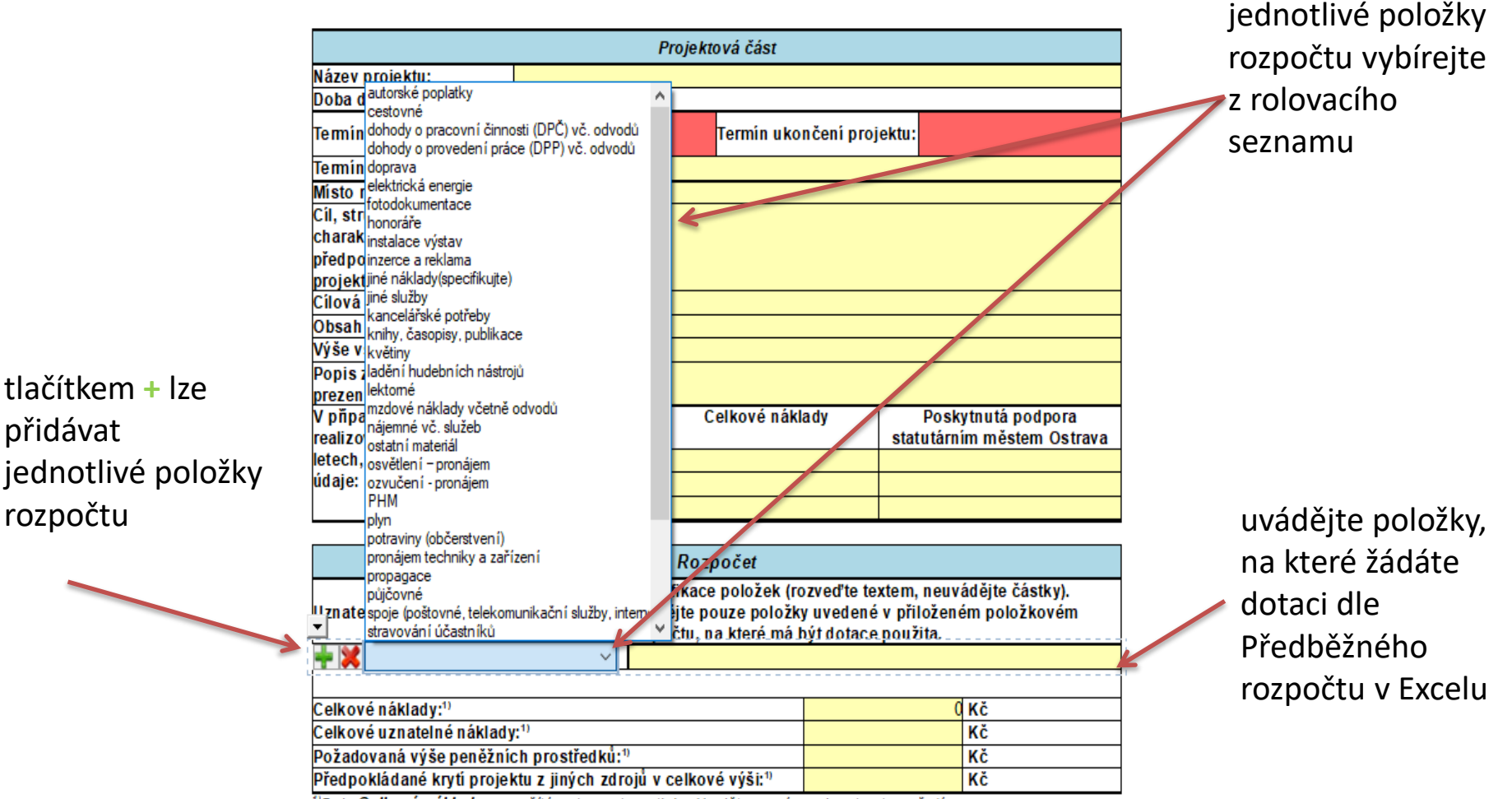

tlačítkem **+** lze přidávat jednotlivé položky

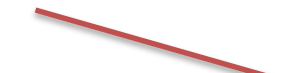

<sup>1</sup>Pole Celkové náklady se počítá automautomaticky. Vyplňte prosím pole v tomto pořadí:

1) Požadovaná výše prostředků

2) Předpokládané krytí projektu z jiných zdrojů

3) Celkové uznatelné náklady

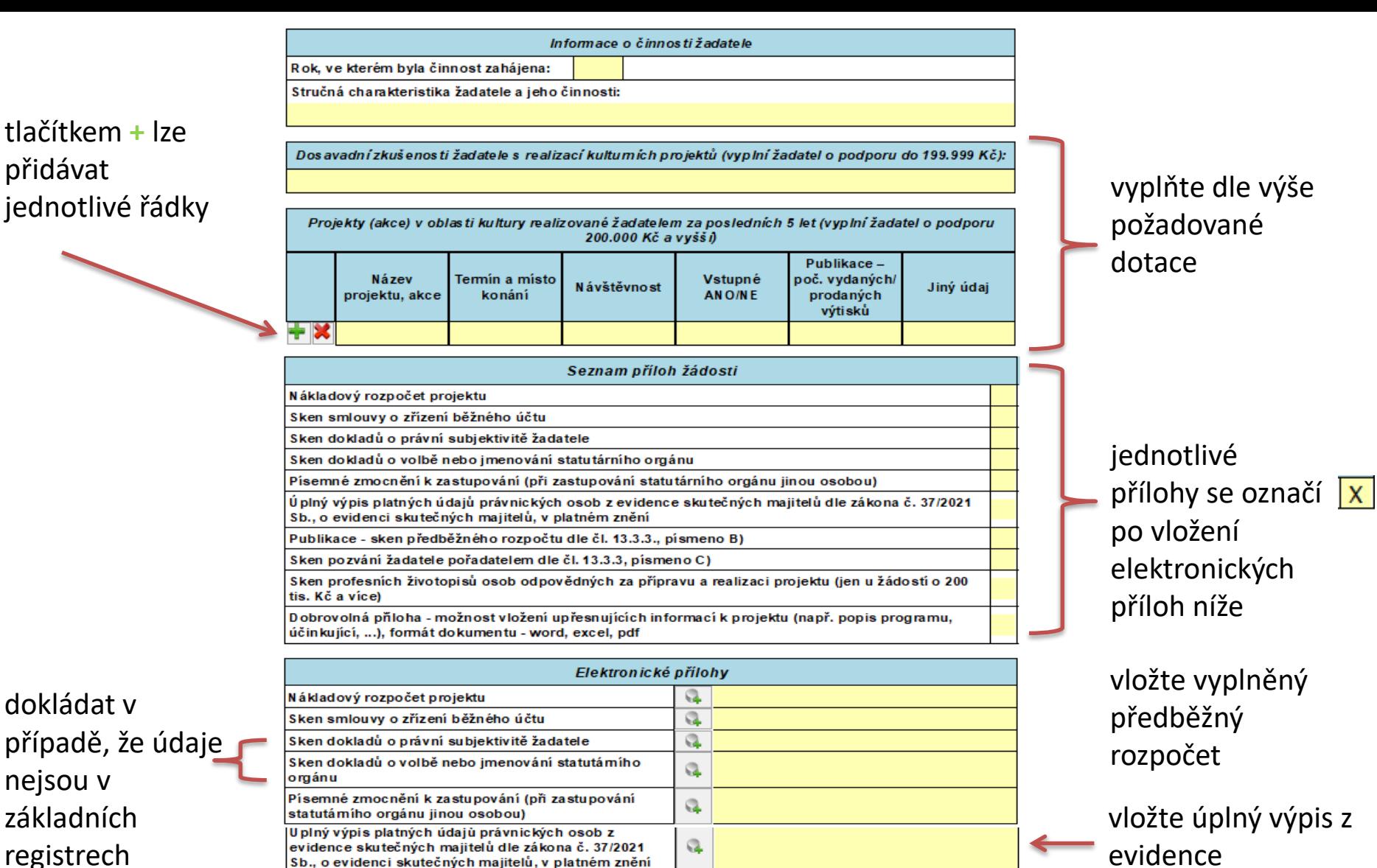

Q

Q

Q

Q

Publikace - sken předběžného rozpočtu dle čl. 13.3.3..

Sken pozvání žadatele pořadatelem dle čl. 13.3.3,

Sken profesních životopisů osob odpovědných za

Dobrovolná přiloha - možnost vložení upřesnujících

...), formát dokumentu - word, excel, pdf

připravu a realizaci projektu (jen u žádostí o 200 tis. Kč

informací k projektu (např. popis programu, účinkující,

písmeno B)

písmeno C)

a vice)

- skutečných majitelů
- přílohy dle typu projektu

## **Odeslání žádosti**

(podrobně popsáno v čl. 13.3.4. Programu podpory kultury a zachování kulturního dědictví na území SMO v letech 2021-2024)

## ➢ **bez elektronického podpisu**

### 1. klikněte zde a formulář žádosti se odešle do systému

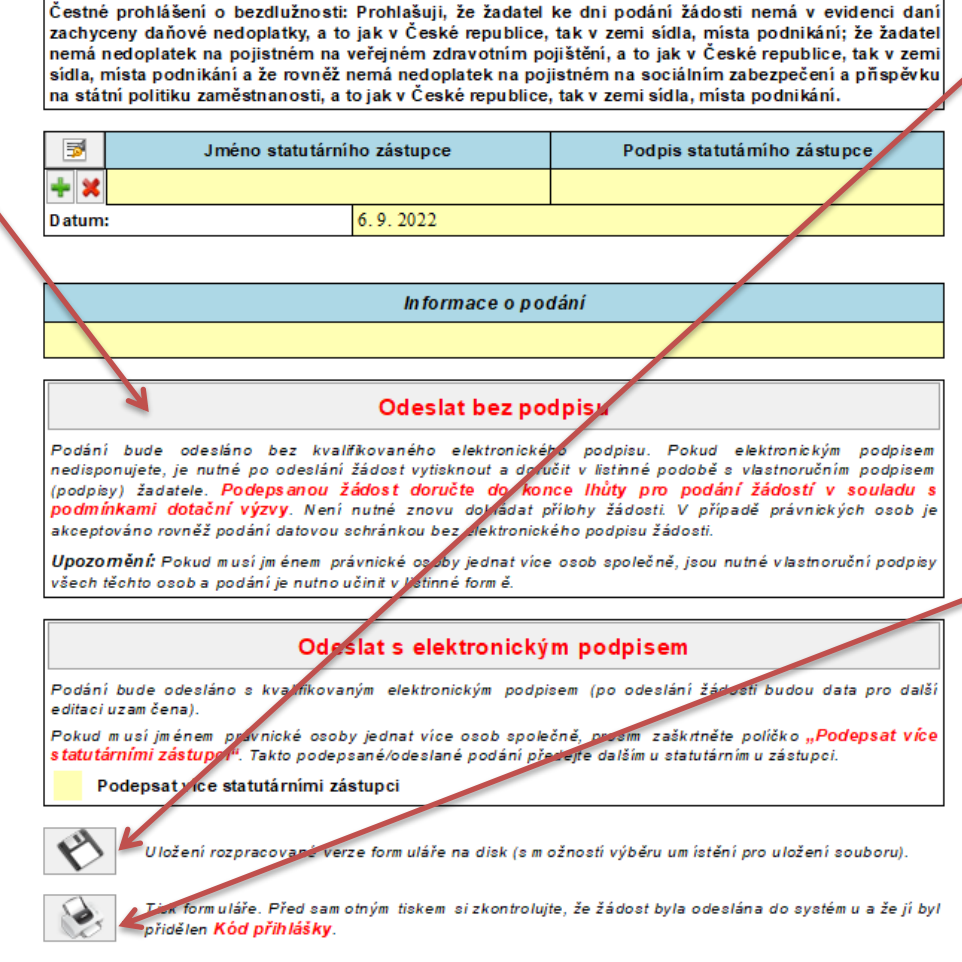

Žadatel stvrzuje, že projekt schválil a doporučil k předložení do výběrového ňzení na poskytnutí peněžních prostředků z rozpočtu statutámího města Ostravy, stvrzuje pravdivost uvedených údajů.

> v případě, že máte zřízenu datovou schránku si formulář žádosti uložte a odešlete jej jako datovou zprávu prostřednictvím Informačního systému datových schránek (ISDS) bez el. podpisu (pokud za právnickou osobu jedná více osob společně, je nutné opatřit žádost el. podpisy všech těchto osob) nebo

2. b) klikněte zde -

2. a) klikněte zde -

formulář žádosti si vytiskněte, vlastnoručně podepište a doručte v listinné podobě (pokud za právnickou osobu jedná více osob společně, je nutné opatřit žádost vlastnoručními podpisy všech těchto osob)

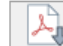

Export form uláře do PDF souboru. Před sam otným exportem si zkontrolujte, že žádost byla odeslána do systém u a že jí byl přidělen Kód přihlášky.

### ➢ **s elektronickým podpisem (jeden statutární zástupce)**

klikněte zde, zobrazí se okno s nabídkou Vašeho el. podpisu; po potvrzení daného podpisu se formulář odešle do systému; již není potřeba dokládat v listinné podobě

Žadatel stvrzuje, že projekt schválil a doporučil k předložení do výběrového ňzení na poskytnutí peněžních prostředků z rozpočtu statutámího města Ostravy, stvrzuje pravdivost uvedených údajů.

Čestné prohlášení o bezdlužnosti: Prohlašuji, že žadatel ke dni podání žádosti nemá v evidenci daní zachyceny daňové nedoplatky, a to jak v České republice, tak v zemi sídla, místa podnikání; že žadatel nemá nedoplatek na pojistném na veřejném zdravotním pojištění, a to jak v České republice, tak v zemi sídla, místa podnikání a že rovněž nemá nedoplatek na pojistném na sociálním zabezpečení a pňspěvku na státní politiku zaměstnanosti, a to jak v České republice, tak v zemi sídla, místa podnikání.

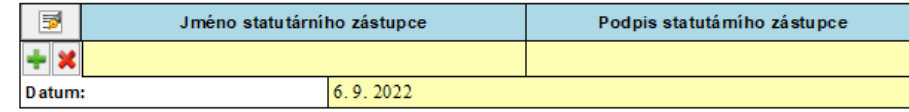

Informace o podání

### **Odeslat bez podpisu**

Podání bude odesláno bez kvalifikovaného elektronického podpisu. Pokud elektronickým podpisem nedisponujete, je nutné po odeslání žádost vytisknout a doručit v listinné podobě s vlastnoručním podpisem (podpisy) žadatele. Podepsanou žádost doručte do konce lhůty pro podání žádostí v souladu s podmínkami dotační výzvy. Není nutné znovu dokládat přílohy žádosti. V případě právnických osob je akceptováno rovněž podání datovou schránkou bez elektronického podpisu žádosti.

Upozomění: Pokud musí jménem právnické osoby jednat více osob společně, jsou nutné vlastnoruční podpisy všech těchto osob a podání je nutno učinit v listinné form ě.

### Odeslat s elektronickým podpisem

Podání bude odesláno s kvalifikovaným elektronickým podpisem (po odeslání žádosti budou data pro další editaci uzam čena).

Pokud m usí jménem právnické osoby jednat více osob společně, prosím zaškrtněte políčko "Podepsat více statutárními zástupci". Takto podepsané/odeslané podání předejte dalšímu statutárnímu zástupci.

Podepsat více statutárními zástupci

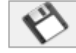

Uložení rozpracované verze form uláře na disk (s m ožností výběru um ístění pro uložení souboru).

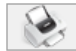

Tisk formuláře. Před sam otným tiskem si zkontrolujte, že žádost byla odeslána do systému a že jí byl přidělen Kód přihlášky.

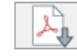

Export form uláře do PDF souboru. Před sam otným exportem si zkontrolujte, že žádost byla odeslána do systém u a že ji byl přidělen Kód přihlášky.

## ➢ **s elektronickým podpisem (více statutárních zástupců)**

1. zaškrtnout v případě, že musí žádost podepsat více statutárních zástupců

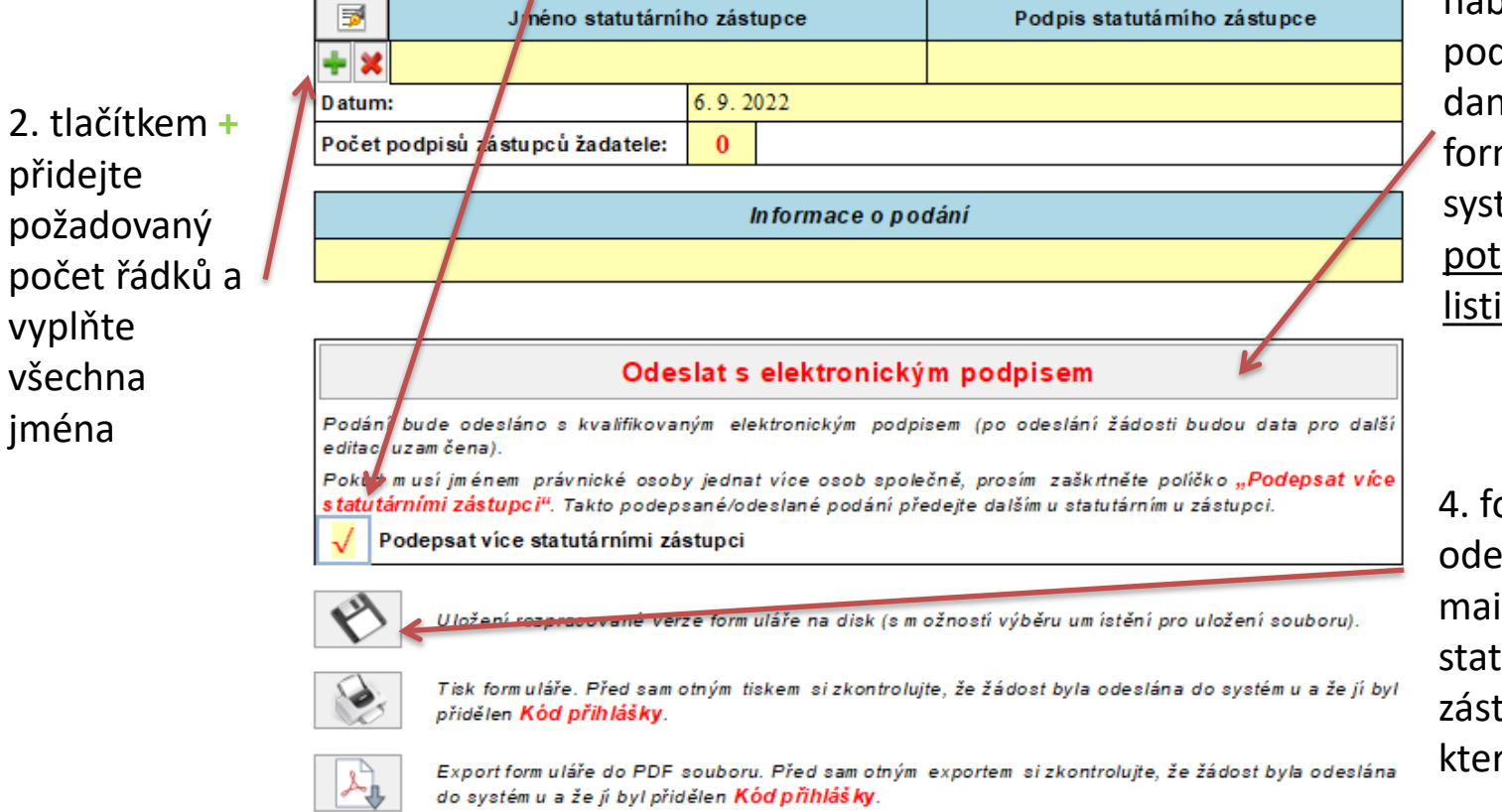

3. klikněte zde, zobrazí se okno s nabídkou Vašeho el. podpisu; po potvrzení daného podpisu se formulář odešle do systému; již není potřeba dokládat v listinné podobě

4. formulář uložte a odešlete (např. emailem) dalšímu statutárnímu zástupci k podpisu, který učiní krok 3

## **Po odeslání žádosti**

➢ v kolonce Informace o podání se objeví kód, pod kterým byla žádost zaevidována v systému EvAgend

Informace o podání

➢ na Vámi uvedenou e-mailovou adresu v žádosti obdržíte e-mail s informací o podání žádosti

# **Když něco nefunguje**

➢ v případě technických potíží kontaktujte podporu (kontakty jsou také uvedeny na webu):

### Technická podpora

- Roman Musialek T: 555 135 647
- Servicedesk T: 599 445 555
- T: 844 121 314 kontakt pouze pro nahlášení problému, bez okamžitého řešení Call centrum
	- E: helpdesk.dotace@ostrava.cz

## **Oblast kultury - konzultace**

Kontaktní osoby za oblast kultury pro výběrové řízení:

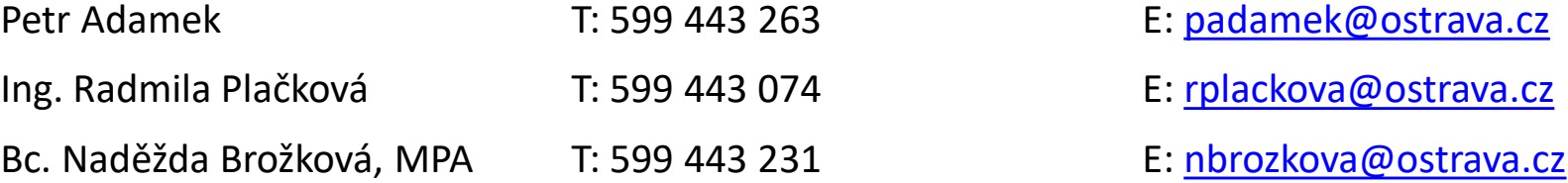

Kontaktní osoby za oblast kultury pro žádosti mimo výběrové řízení a vyhlášené výzvy:

Ing. Hana Adamusová T: 599 443 064 E: [hadamusova@ostrava.cz](mailto:hadamusova@ostrava.cz)